# **Expense: Receipt Handling - Receipt Limits**

# **Setup Guide**

### **Last Revised: January 29, 2019**

Applies to these SAP Concur solutions:

#### Expense

- $\boxtimes$  Professional/Premium edition  $\square$  Standard edition
- 
- $\Box$  Travel  $\Box$  Professional/Premium edition  $\Box$  Standard edition
- $\Box$  Invoice
	- $\Box$  Professional/Premium edition  $\square$  Standard edition
- □ Authorization Request
	- $\square$  Professional/Premium edition
	- $\square$  Standard edition

# **Table of Contents**

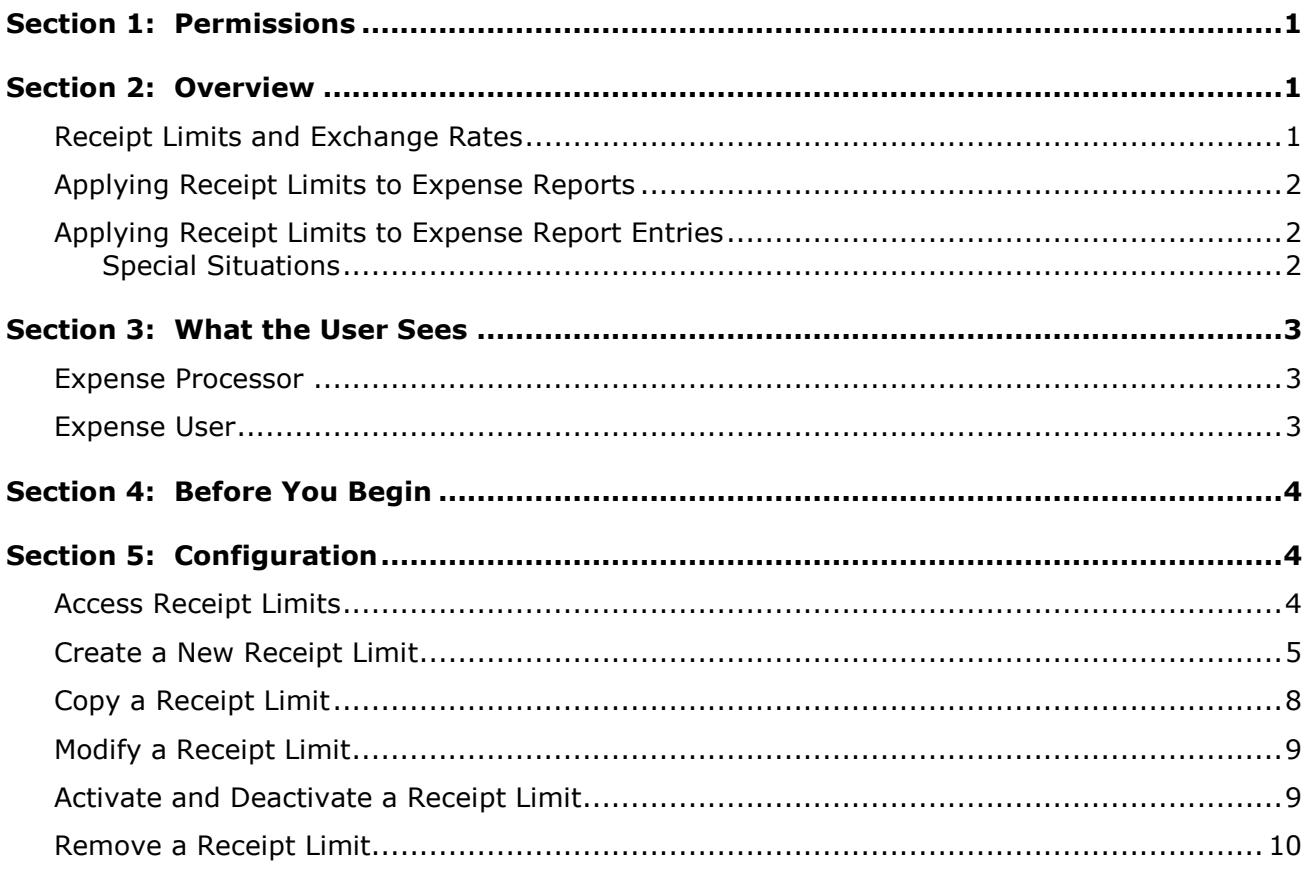

# **Revision History**

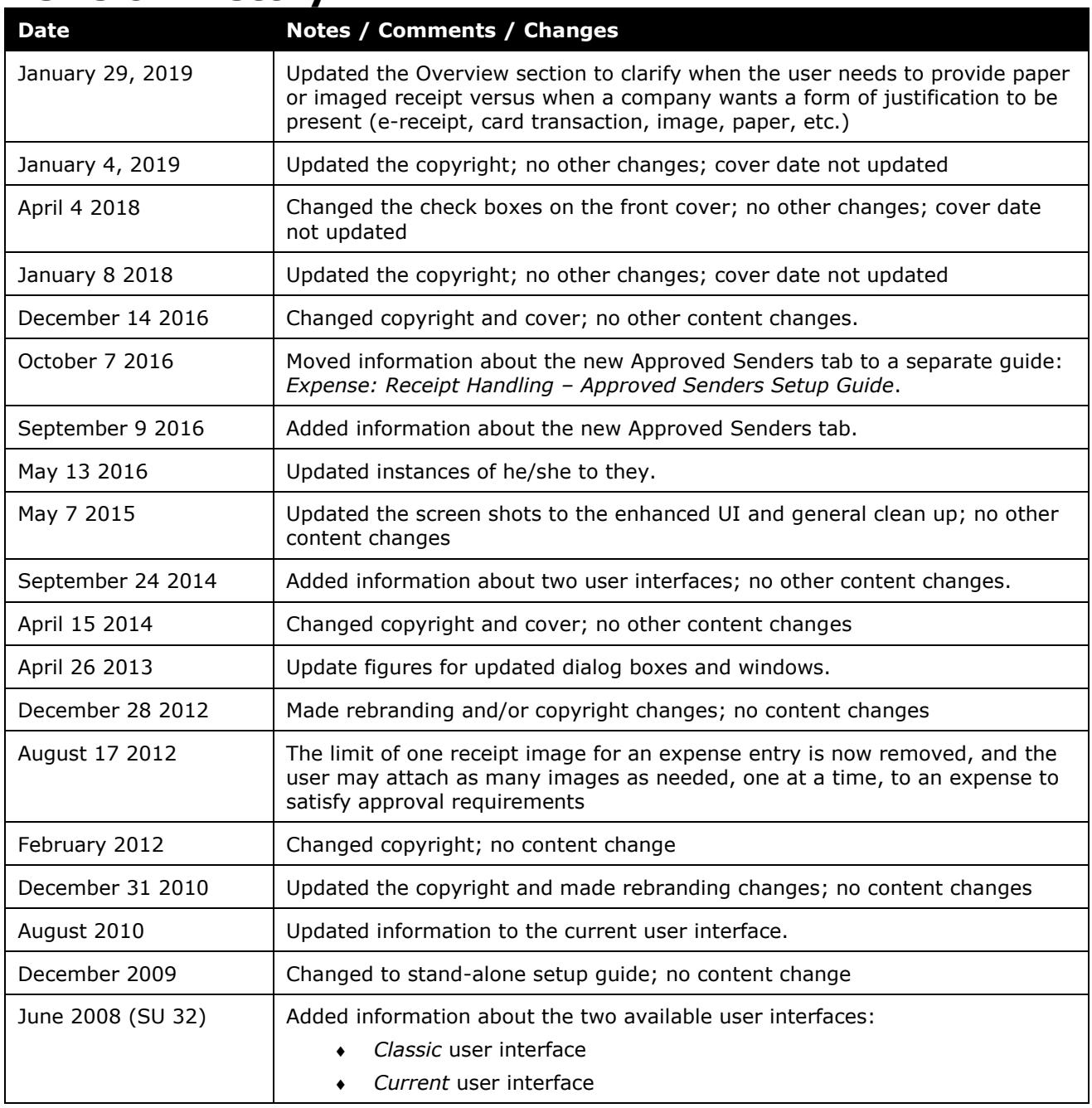

# **Receipt Handling – Receipt Limits**

## **Section 1: Permissions**

<span id="page-4-0"></span>A company administrator may or may not have the correct permissions to use this feature. The administrator may have limited permissions, for example, they can affect only certain groups and/or use only certain options (*view* but not *create* or *edit*).

If a company administrator needs to use this feature and does not have the proper permissions, they should contact the company's Concur administrator.

<span id="page-4-1"></span>Also, the administrator should be aware that some of the tasks described in this guide can be completed only by Concur. In this case, the client must initiate a service request with Concur Client Support.

### **Section 2: Overview**

Oftentimes, a client may require an invoice or receipt for certain expense types or amounts before providing reimbursement to the user – either for policy compliance, regulatory compliance, or audit purposes.

The receipt limits functionality allows the client to set limits and conditions that determine when **a receipt must be provided by the user** for an expense type. The receipt limit is created using the condition editor, similar to audit rules, and is used to determine whether receipts must be submitted with the report.

**NOTE:**By default, there are no receipt limits in the system. The administrator must create and assign at least one receipt limit for the feature to be functional.

#### <span id="page-4-2"></span>**Receipt Limits and Exchange Rates**

If a client uses multiple reimbursement currencies, the Receipt Limits tool will evaluate only amounts in the specific currency (or currencies) that are identified in the receipt limit. To convert the amount to some other currency, the client must use the Exchange Rates feature.

Using the Exchange Rates feature, the system "converts" (for the purpose of evaluation) the amount in other reimbursement currencies to the currency identified in the receipt limit. The Exchange Rates feature must be activated and the proper rates must be imported.

- If the Exchange Rates feature is not activated, a warning message appears on the Receipt Limits page.
- If the feature is activated but the proper rates are not imported, an exception is created stating that the amounts cannot be evaluated and to contact the Concur administrator.

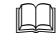

 $\Box$  For information on reimbursement currencies and the Exchange Rates feature, refer to the *Expense: Currency Admin Setup Guide*.

#### <span id="page-5-0"></span>**Applying Receipt Limits to Expense Reports**

The report-level **Receipts Received** field is based on the **Receipt Status** value that is set when adding an expense to the report. The values are updated every time an expense report is submitted or resubmitted by an employee.

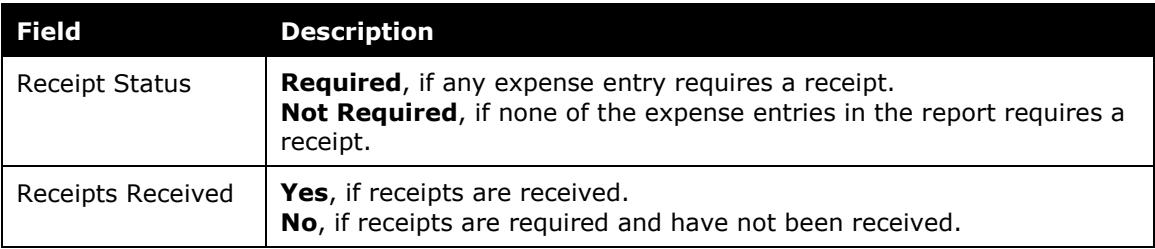

#### <span id="page-5-1"></span>**Applying Receipt Limits to Expense Report Entries**

Each expense entry is assigned a value that determines whether a receipt is required. The receipt-required value is based on the receipt limit rules that were in place when the expense was saved. By default, the receipt-required value is set to **No** – no receipts are required, however, any one of the receipt limit rules could affect the receipts-required value, resulting in a change in this value from No to Yes.

#### <span id="page-5-2"></span>*Special Situations*

The following conditions change the way the receipt limit rule evaluates the value.

- The parent of an itemized entry will return a Yes value if the parent entry requires a receipt, or if any of the itemized entries associated with the parent require a receipt.
- If the reimbursement currency of the expense entry is different from that of the receipt limit currency, the system-defined exchange rates will be used to determine if receipts are required. If no exchange rate value is available, an exception will be generated.
- If an expense entry is marked as personal, regardless of the receipt limit, no receipt will be required.
- If an expense entry is of the Fixed Meals or Fixed Lodging travel allowance expense type, regardless of the receipt limit, no receipt will be required.

### <span id="page-6-1"></span><span id="page-6-0"></span>**Section 3: What the User Sees**

#### **Expense Processor**

Once a receipt limit is created and active, any employee assigned the Expense Processor role can review the receipt status for an expense report.

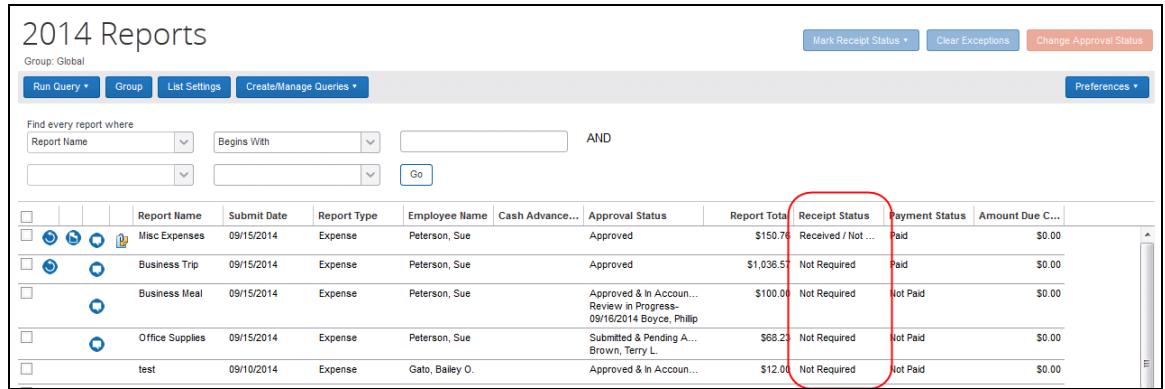

The **Receipts Status** column may not appear in Processor by default; however, the processor can add the column to the page.

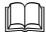

For more information, refer to the *Expense: Processor User Guide*.

#### <span id="page-6-2"></span>**Expense User**

In Expense, there are several ways for the employee to know if receipts are required. For example, an icon appears with the affected expense.

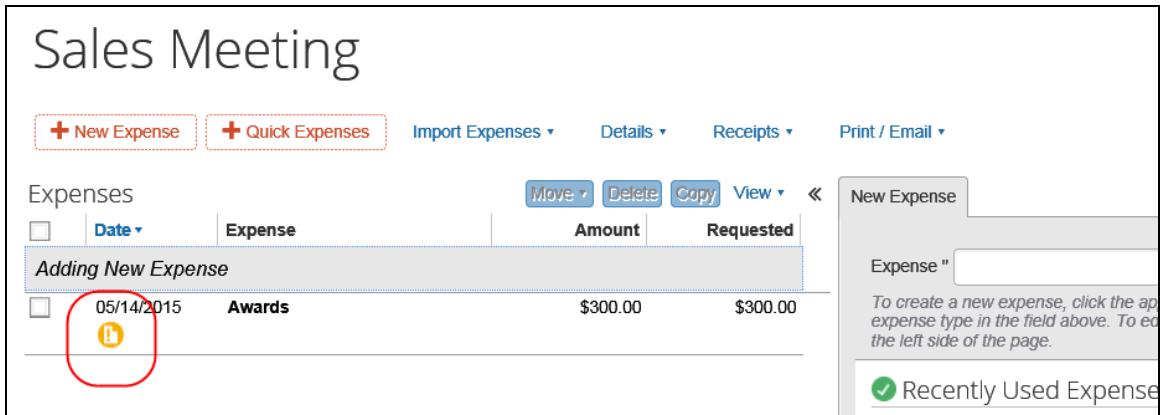

In addition, a message appears when the user submits the report for approval.

 Refer to the *Expense: Receipt Handing – Uploaded and Emailed Images Setup Guide* and *Expense: Receipt Handing – Faxed Images Setup Guide*.

## **Section 4: Before You Begin**

<span id="page-7-0"></span>Before the administrator can use the **Receipt Limits** page to create receipt limits, the following steps must occur:

- The Global and Group Configuration administrators must be assigned within the company.
- Groups must be created and employees assigned to them from within the Group Configurations area of the Expense Configuration Administrator.
	- $\Box$  For more information about creating and assigning groups, refer to the *Expense: Expense Group Configurations Setup Guide*.

**NOTE:**Please note that reimbursement currencies and exchange rates can apply to receipt limits. For additional information, refer to the *Expense: Currency Admin Setup Guide*.

# **Section 5: Configuration**

<span id="page-7-1"></span>On the **Receipt Limits** page, you can:

- Create a new receipt limit
- Copy an existing receipt limit to create a new one
- Modify or view a receipt limit
- Activate or deactivate a receipt limit
- Remove a receipt limit

#### <span id="page-7-2"></span>**Access Receipt Limits**

- *To access receipt limits:*
	- 1. Click **Administration** > **Expense**.

**NOTE:**Depending on your permissions, the page may appear immediately after you click **Administration**.

2. Click **Receipt Handling** (left menu). The **Receipt Handling** page appears.

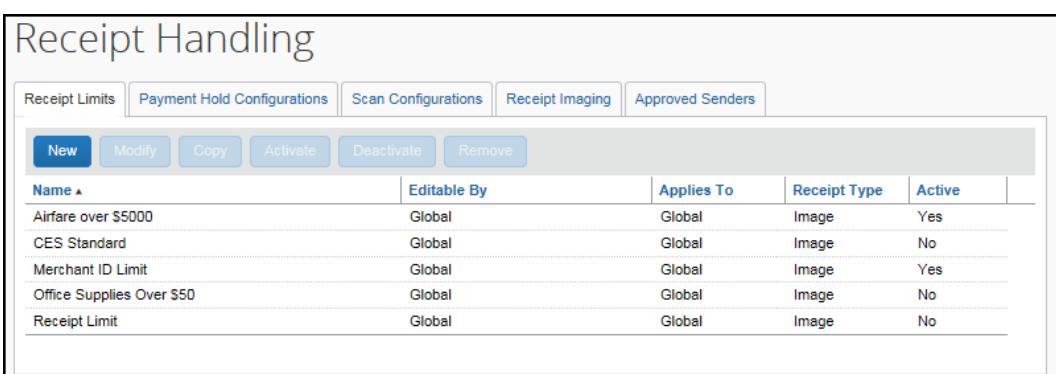

#### <span id="page-8-0"></span>**Create a New Receipt Limit**

You can create a new receipt limit for use by the groups for which you have administrative rights and for all groups that fall below the group in the hierarchy.

- *To create a new receipt limit:*
	- 1. On the **Receipt Limits** tab, click **New**. The **General** step appears.

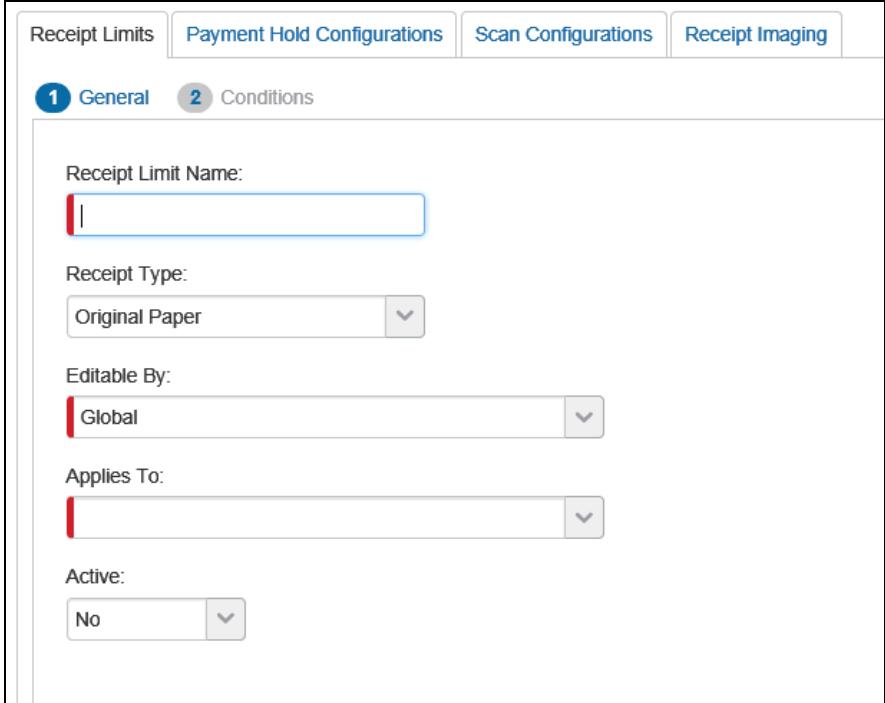

2. Complete the required fields.

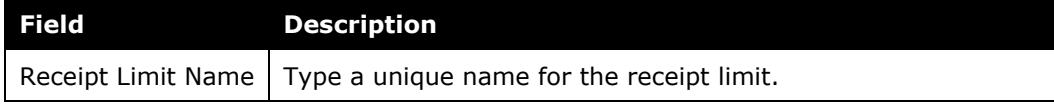

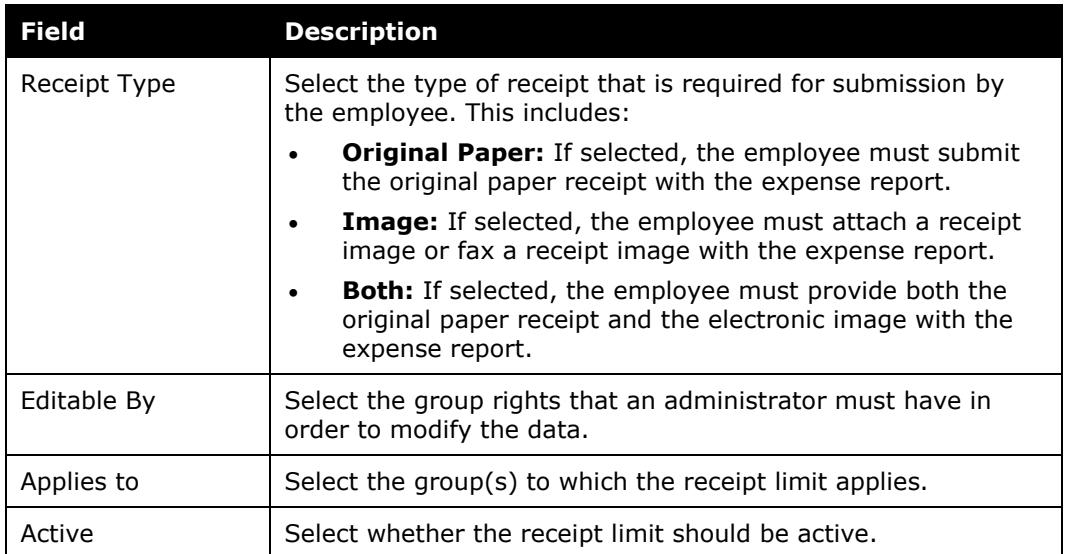

#### 3. Click **Next**. The **Conditions** step appears.

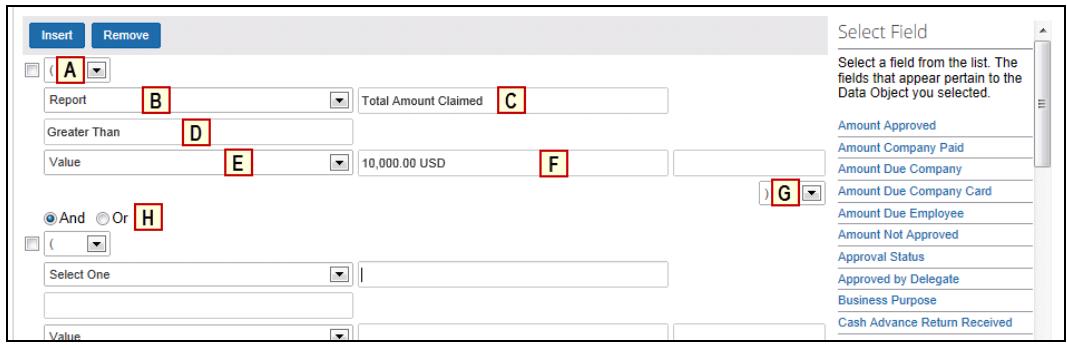

4. Complete the conditions for the receipt limit.

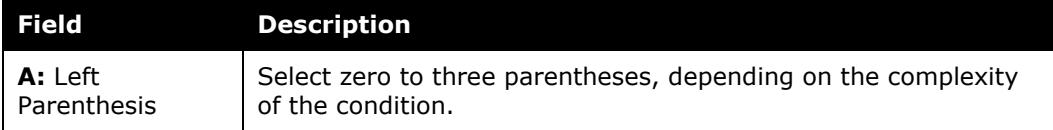

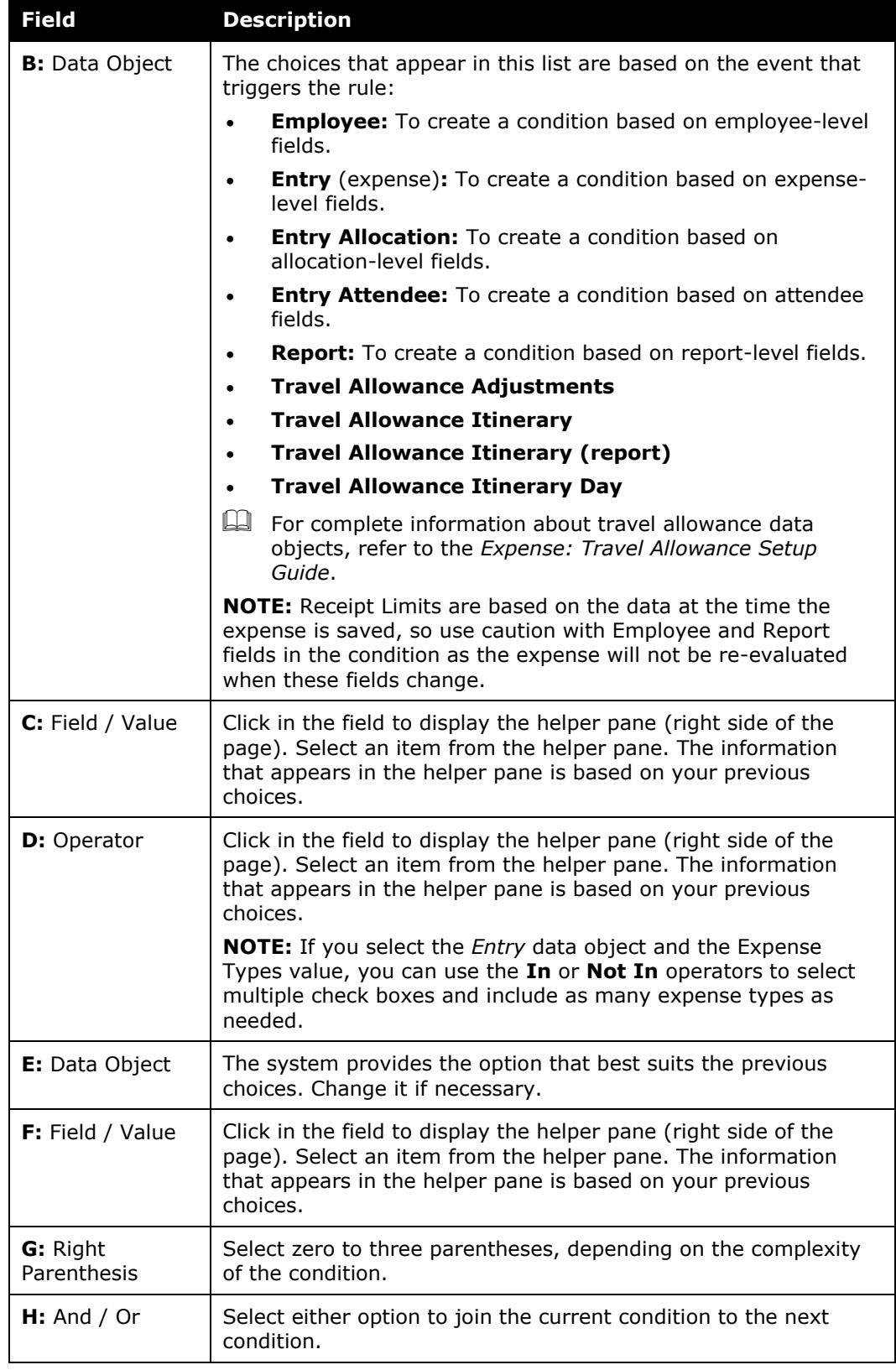

5. Click **Done**. The **Receipt Limits** tab appears with your new receipt limit.

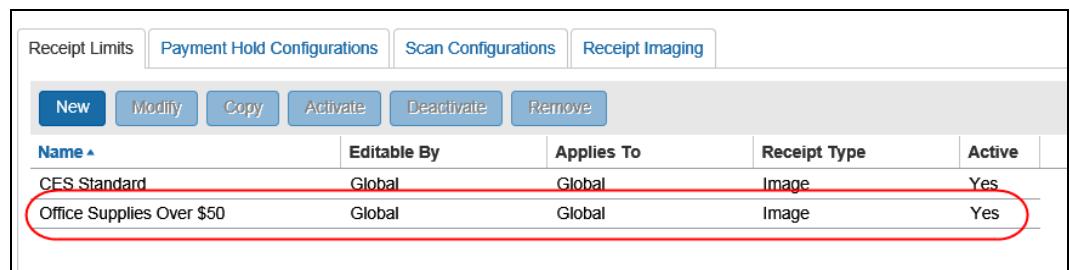

#### <span id="page-11-0"></span>**Copy a Receipt Limit**

You can create a new receipt limit by copying an existing one and then editing the copy as needed. When you copy an existing receipt limit, it will copy all of the associated options and conditions except for the Applies to Group(s) assignment, and it will change the new receipt limit to Inactive.

- *To copy a receipt limit:*
	- 1. On the **Receipt Limits** tab, click the desired receipt limit.

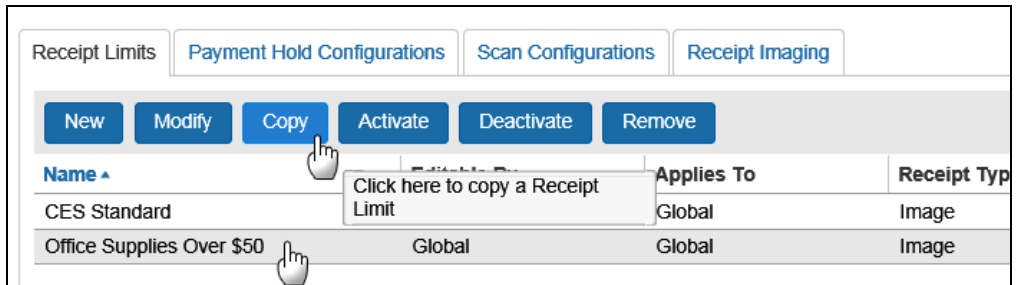

- 2. Click **Copy**. The **General** step appears with the information from the original receipt limit.
- 3. Edit or complete the desired fields.

**NOTE:**For complete field descriptions, refer to the information in this guide about adding a receipt limit.

- 4. Click **Next**. The **Condition** step appears.
- 5. Edit the information as desired.
- 6. Click **Done**.

#### <span id="page-12-0"></span>**Modify a Receipt Limit**

You can modify receipt limits at any time; however, the system will not apply the updated receipt limit to expenses that have been saved prior to modifying.

- *To modify a receipt limit:*
	- 1. On the **Receipt Limits** tab, either:
		- Click the desired receipt limit, and then click **Modify**.  $-$  or  $-$
		- Double-click the desired receipt limit.

The **General** step appears.

2. Edit the fields as needed.

**NOTE:**For complete field descriptions, refer to the information in this guide about adding a receipt limit.

- 3. Click **Next**. The **Conditions** step appears.
- 4. Edit the conditions.
- 5. Click **Done**.

#### <span id="page-12-1"></span>**Activate and Deactivate a Receipt Limit**

Being able to activate or deactivate receipt limits can be helpful for several reasons. You can create receipt limits in advance, leave them inactive, then activate when ready. You can also deactivate a receipt limit instead of deleting – in case you are not sure if you want to use it in the future.

- *To activate or deactivate a receipt limit:*
	- 1. On the **Receipt Limits** tab, select the desired receipt limit.

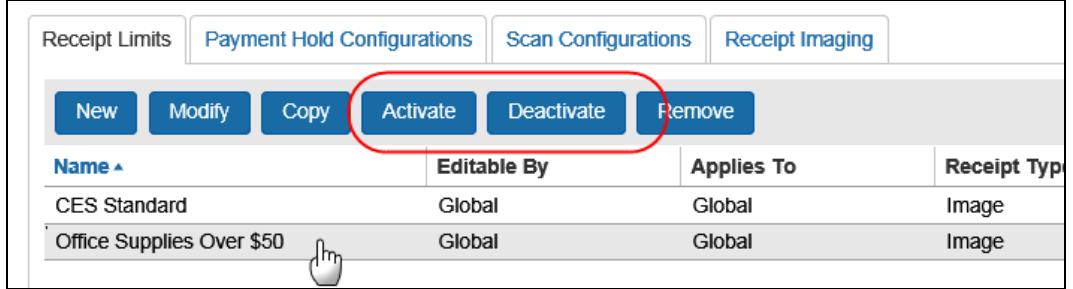

2. Click **Activate** or **Deactivate**, whichever applies.

#### <span id="page-13-0"></span>**Remove a Receipt Limit**

You can remove a receipt limit; this permanently removes it from the system.

**NOTE:** If you do not want a receipt limit to be used within your company but you do not want to remove the receipt limit permanently, you can deactivate it. Refer to the previous section in this guide.

#### *To remove a receipt limit:*

1. On the **Receipt Limits** tab, click the desired receipt limit.

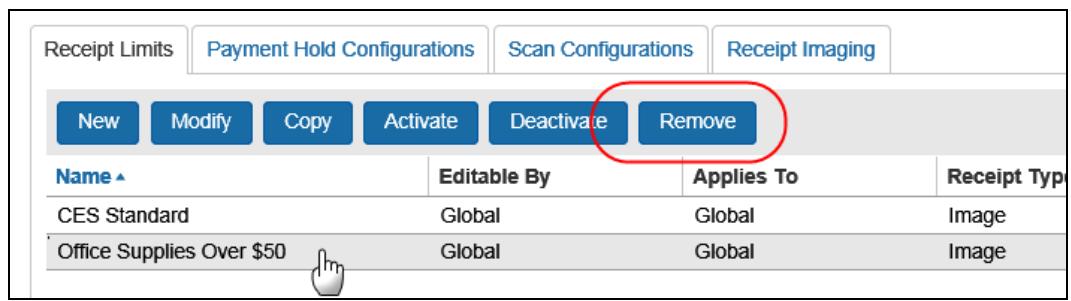

2. Click **Remove**.